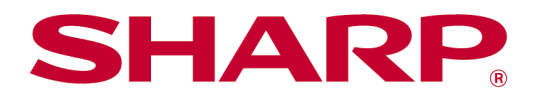

# Manual de funcionament de Sharpdesk Mobile V2.5 Per a Android

# Índex de continguts

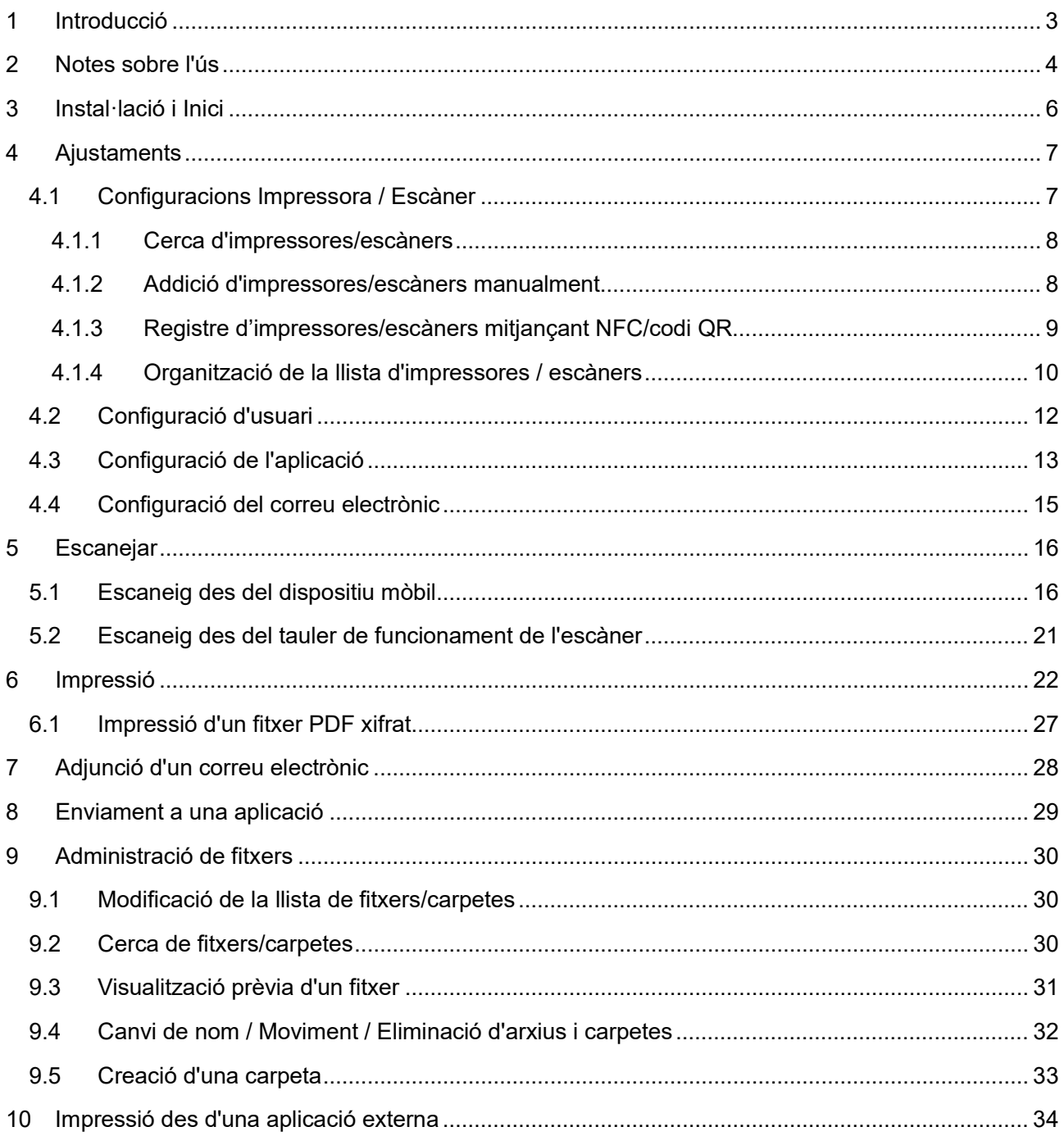

# <span id="page-2-0"></span>**1 Introducció**

Aquest producte és una aplicació que permet

- Rebre, obtenir una visualització prèvia i desar documents escanejats des de l'escàner al dispositiu mòbil
- Imprimir a la impressora els documents i les fotografies desats al dispositiu mòbil, els correus electrònics rebuts al dispositiu mòbil i les pàgines web visitades des del dispositiu mòbil
- Adjuntar els documents escanejats per correu electrònic, o enviar els documents a altres aplicacions instal·lades al dispositiu mòbil

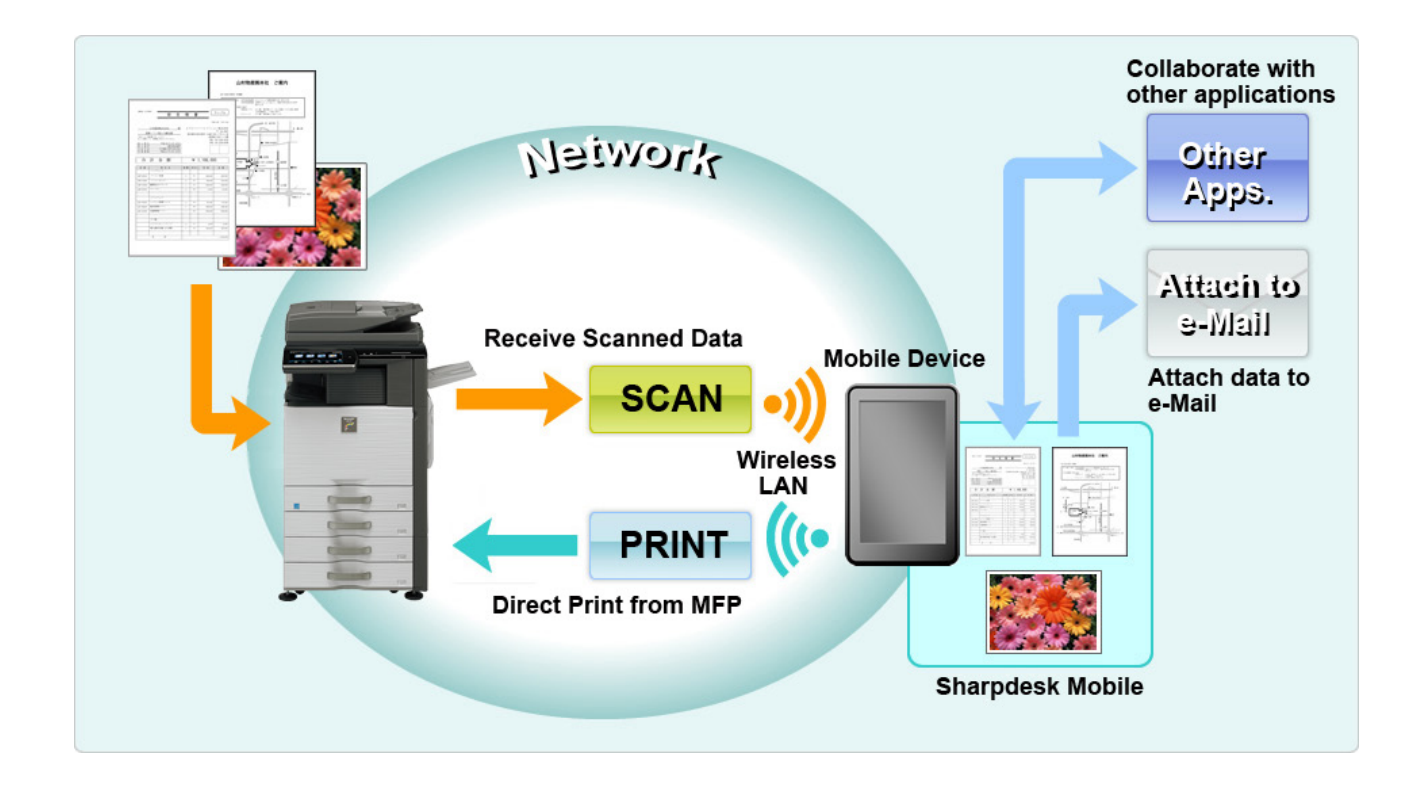

# <span id="page-3-0"></span>**2 Notes sobre l'ús**

- El disseny i les especificacions estan subjectes a canvis sense previ avís.
- Visiteu el següent lloc web de suport per obtenir l'última informació sobre aquesta aplicació. [https://global.sharp/products/copier/docu\\_solutions/mobile/sharpdesk\\_mobile/](https://global.sharp/products/copier/docu_solutions/mobile/sharpdesk_mobile/)
- El dispositiu mòbil ha d'estar connectat a la xarxa sense fil.
- Aquesta aplicació pot administrar els formats de fitxer següents:
	- JPEG, TIFF, PNG, PDF (inclosos PDF compacte i PDF xifrat) i fitxers Office Open XML (fitxers OOXML: DOCX, XLSX i PPTX)

Nota: Limitat a màquines que poden imprimir i escanejar fitxers OOXML (DOCX, XSLX i PPTX).

- La longitud màxima de noms de fitxer que pot administrar aquesta aplicació és de 200 caràcters.
- Alguns formats de fitxer no són compatibles amb la imatge en miniatura i la visualització prèvia.

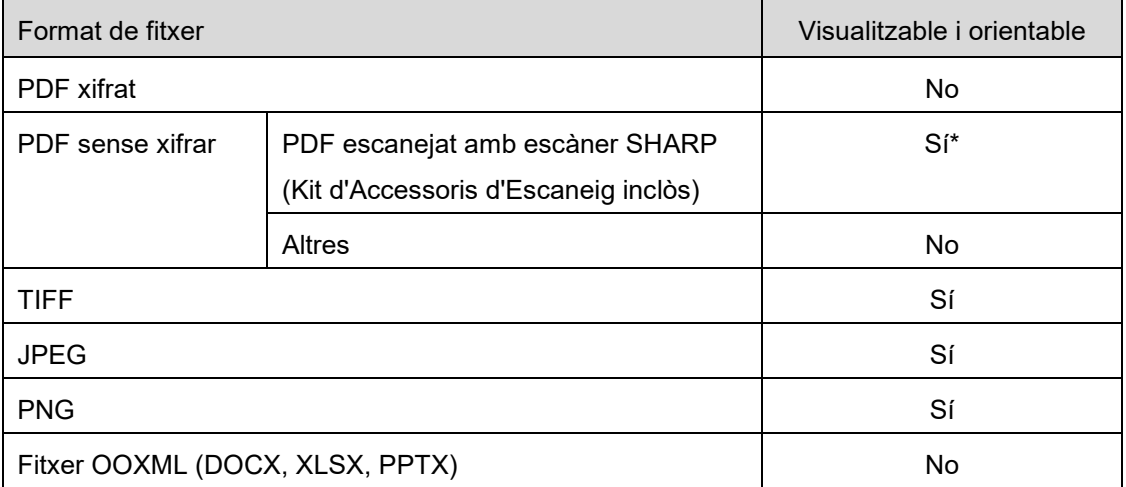

\*: No es pot fer la visualització prèvia ni visualitzar com a miniatures els fitxers PDF compactes i dels fitxers PDF amb millora Bk que superen la mida A4/carta.

- En funció de la versió d'Android<sup>™</sup>, és possible que les accions que podeu dur a terme als ajustaments del vostre dispositiu siguin diferents de les explicades a aquest manual.
- Si voleu eliminar la targeta SD del dispositiu mòbil, assegureu-vos de desmuntar-la abans d'eliminar-la. En cas contrari, es podrien perdre o danyar les dades desades. Per a desmuntar la targeta SD, consulteu el Manual de funcionament del dispositiu mòbil.
- Si desitgeu utilitzar la característica relacionada amb NFC, heu d'activar l'NFC dins la configuració del vostre dispositiu mòbil. Per activar l'NFC, consulteu el Manual d'instruccions del vostre dispositiu mòbil. En aquesta aplicació, l'ús de la tecnologia NFC en una impressora/escàner amb un lector/gravadora NFC opcionals instal·lats només és compatible amb dispositius que funcionin amb Android 9 o anterior.
- Aquesta aplicació utilitza els protocols SNMP, FTP, HTTP i Raw per detectar escàners i impressores de xarxa, per rebre dades escanejades des d'escàners i per imprimir en impressores.
- Les dades guardades al vostre dispositiu mòbil mitjançant aquesta aplicació s'esborraran del dispositiu si desinstal·leu aquesta aplicació. Les dades es guarden al següent directori. Feu una còpia de seguretat quan sigui necessari:

/Android/data/jp.co.sharp.printsystem.sharpdeskmobile\_int/files/SharpdeskMobileInt/

# <span id="page-5-0"></span>**3 Instal·lació i Inici**

Instal·leu l'aplicació Sharpdesk Mobile al dispositiu mòbil.

- I. Instal·leu l'aplicació Sharpdesk Mobile des de Google PlayTM. Podeu trobar l'aplicació Sharpdesk Mobile a "Productivitat". També podeu escriure "Sharpdesk Mobile" al quadre de cerca de paraules clau per localitzar l'aplicació.
- II. Després d'instal·lar l'aplicació, toqueu la icona "Sharpdesk Mobile" per començar. Es visualitzarà el Contracte de llicència per a l'usuari final per primera vegada. Si esteu d'acord amb els termes d'aquest contracte, toqueu "D'acord". Nota: Si no hi esteu d'acord, tampoc podreu utilitzar aquesta aplicació en la seva versió de prova. Un cop acceptat l'acord, el Contracte de llicència per a l'usuari final ja no es visualitzarà més.
- III. Es visualitzarà la pantalla principal.

Nota: Per desinstal·lar aquesta aplicació, consulteu la Guia de l'usuari del vostre dispositiu mòbil.

### <span id="page-6-0"></span>**4 Ajustaments**

Podeu configurar els ajustaments tocant "Ajustaments" a la pantalla principal.

### <span id="page-6-1"></span>**4.1 Configuracions Impressora / Escàner**

Toqueu "Configuracions Impressora / Escàner".

Les impressores/escàners registrats apareixen en una llista i es visualitzen 5 botons de menú a la part inferior. Si alguns botons no es visualitzen, llisqueu el dit cap a l'esquerra sobre la zona del botó de menú.

"Selecciona sempre impressora/escàner amb operació NFC/QR" es visualitza a la part superior de la llista d'impressores/escàners. Podeu utilitzar la impressora/escàner sense haver de registrar-la mitjançant la selecció d'aquest element i tot tocant NFC amb el seu dispositiu mòbil o amb la lectura del codi QR cada vegada.

Nota: Utilitzeu la funció "Ajust de connexió fàcil" per a la impressora/escàner. Per tal d'utilitzar la tecnologia NFC, podria ser necessari un lector/gravador NFC opcional per a cada impressora/escàner (En aquesta aplicació, l'ús de la tecnologia NFC en una impressora/escàner amb un lector/gravadora NFC opcionals instal·lats només és compatible amb dispositius que funcionin amb Android 9 o anterior). Per connectar sense dificultat, seleccioni [Configuracions del sistema] - [Estalvi d'energia] - [Configuració de baix consum] - [Nivell d'energia de mode d'hibernable] - [Reactivació ràpida] o [Mode del sensor de moviment] (només quan la funció de sensor de moviment estigui instal·lada) de la impressora/escàner. Per tal de llegir un codi QR, visualitzeu el codi QR en el tauler de funcionament de la impressora/escàner. El microprogramari de la impressora/escàner podria necessitar actualitzar-se abans que pugueu utilitzar la funció "Ajust de connexió fàcil".

Es mostra "Connectar sempre la impressora/escàner amb Wi-Fi Direct" com a segona opció des de la llista d'Impressores/escàners. Podeu utilitza la impressora/escàner sense registrar-la tot seleccionant aquest element i connectant el dispositiu amb Wi-Fi Direct.

Nota: És possible que aquesta característica no estigui disponible en alguns dispositius mòbils. Les impressores/escàners que no estiguin connectats a la xarxa local, o que no puguin ser registrats automàticament a través de la funció de descobriment, poden registrar-se mitjançant la introducció manual de la seva informació, en tocar NFC amb un dispositiu mòbil o amb la lectura del codi QR.

Nota: Quan es mostra la casella de selecció "Mantenir activat el punt d'accés sense fils", però no està seleccionat en la configuració sense fil de la impressora/escàner que serà registrada, apareix el missatge "Aquesta impressora/escàner es pot utilitzar mitjançant l'operació de codi NFC/QR sense registrar-se en aquesta aplicació." i la impressora/escàner no es registra a la llista tot i que dugueu a terme les operacions de registre escrites a la secció [4.1.3.](#page-8-0)

Nota: Si la zona horària del vostre dispositiu mòbil està establerta en una de les zones horàries dels EE., no es podrà utilitzar la lectura del codi QR.

#### <span id="page-7-0"></span>**4.1.1 Cerca d'impressores/escàners**

Toqueu "Busca impressores/escàners". Les impressores i els escàners de la xarxa es detecten automàticament.

Nota: Les impressores/escàners han d'estar al mateix segment de xarxa on s'ha connectat el dispositiu mòbil. Si voleu utilitzar una impressora/escàner en un segment de xarxa diferent, heu d'afegir una impressora/escàner manualment. Aneu a "Afegeix impressores/escàners manualment" (Apartat [4.1.2\)](#page-7-1) per a més instruccions.

Les impressores i els escàners detectats es visualitzen en una llista.

Es visualitza la informació recuperada referent a "Nom del producte" i "Ubicació" d'una impressora/escàner. ("Nom del producte(Ubicació)" o "Nom del producte(Adreça IP)" es visualitza a sobre de d'"Adreça IP").

Nota: El format de visualització ("Nom del producte(Ubicació)" o "Nom del producte(Adreça IP)") de la llista es pot configurar a "Configuració de l'aplicació" (Consulteu el capítol [4.3\)](#page-12-0). "SHARP" que s'inclou en el "Nom del producte" recuperat de la impressora/escàner no es visualitza.

### <span id="page-7-1"></span>**4.1.2 Addició d'impressores/escàners manualment**

Toqueu "Afegeix manualment". Es poden configurar els següents elements.

Toqueu "Desa" per guardar els ajustos. Si voleu cancel·lar, toqueu "Enrere" (situat a fora de la pantalla) per tornar a la pantalla anterior.

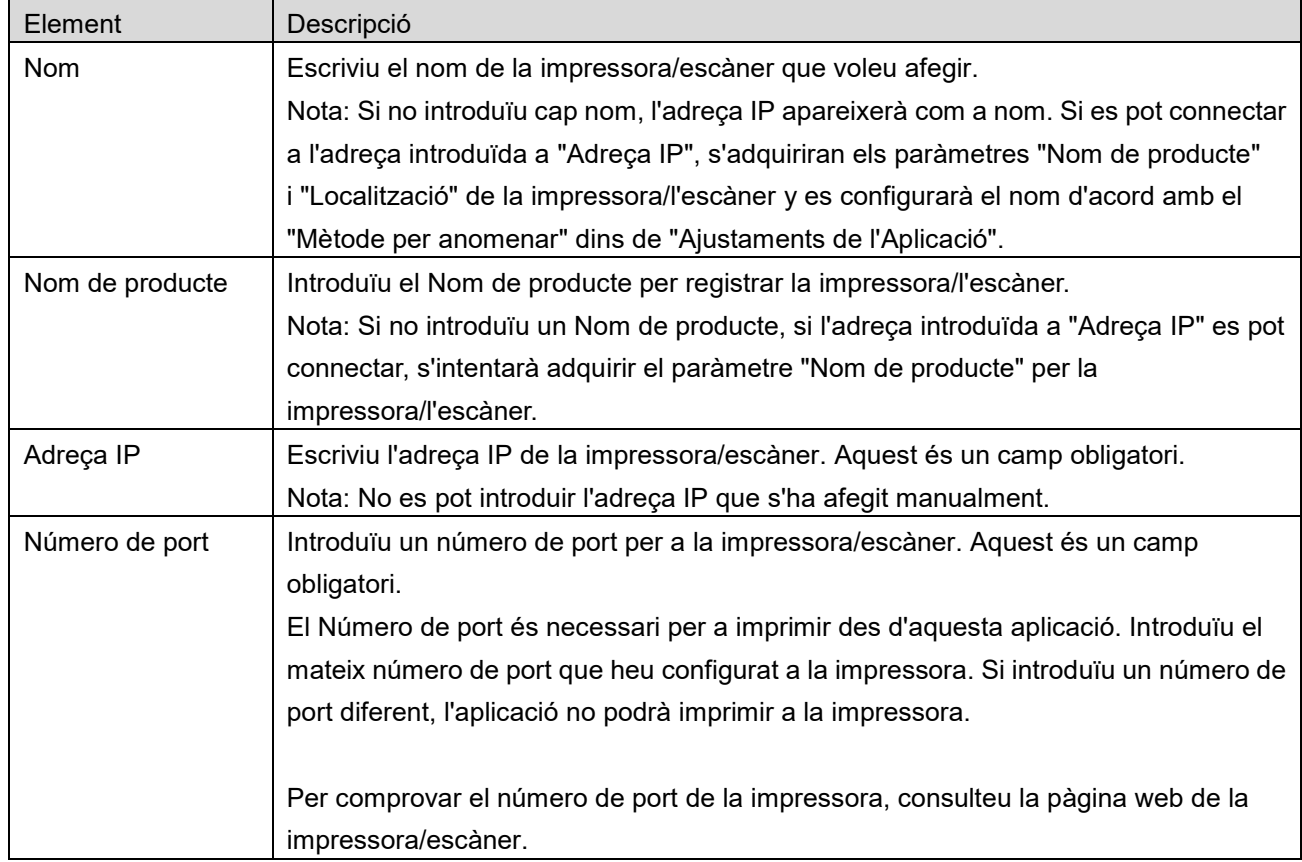

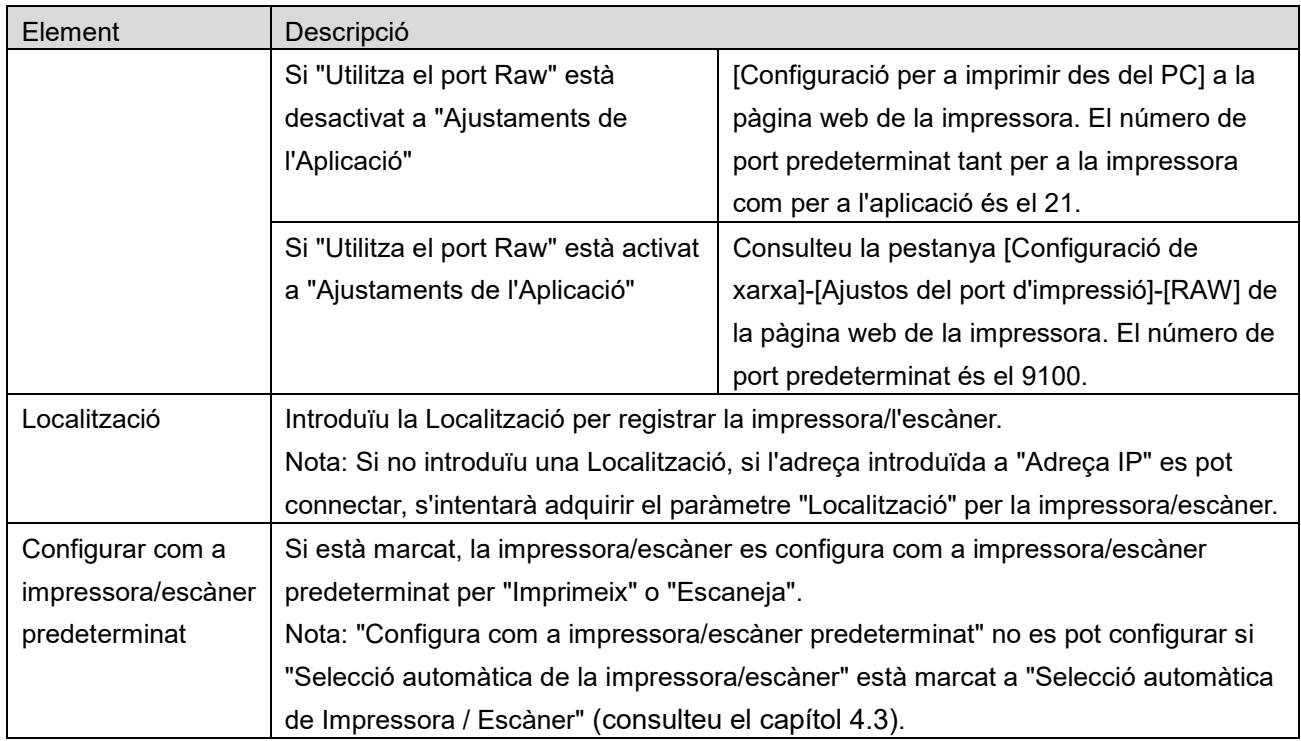

### <span id="page-8-0"></span>**4.1.3 Registre d'impressores/escàners mitjançant NFC/codi QR**

Toqueu el botó "Afegeix mitjançant codi NFC/QR" per mostrar la pantalla "Toca NFC a la impressora/escàner de destí".

Per a utilitzar una comunicació NFC, apropeu el vostre dispositiu mòbil a la zona de contacte NFC o al lector/gravadora NFC opcional de la impressora/escàner.

Nota: En aquesta aplicació, l'ús de la tecnologia NFC en una impressora/escàner amb un lector/gravadora NFC opcionals instal·lats només és compatible amb dispositius que funcionin amb Android 9 o anterior.

Per a utilitzar el codi QR, visualitzeu el codi QR al tauler de funcionament de la impressora/escàner i toqueu el botó "Obre la càmera".

Nota: Consulteu el manual de funcionament per tal d'obtenir instruccions sobre com visualitzar un codi QR al tauler de funcionament de la impressora/escàner. El codi QR mostrat per altres vies no pot ser llegit.

Després d'una comunicació NFC/lectura de codi QR reeixides, la impressora/escàner de destí es registra i tracta de connectar-se a través d'una xarxa sense fils.

Nota: Connectar-se a través d'una xarxa sense fils podria prendre un temps considerable.

Nota: Si la zona horària del vostre dispositiu mòbil està establerta en una de les zones horàries dels EE., no es podrà utilitzar la lectura del codi QR.

#### <span id="page-9-0"></span>**4.1.4 Organització de la llista d'impressores / escàners**

Podeu organitzar la llista d'impressores / escàners i veure i editar la informació de la impressora o l'escàner registrat a l'aplicació.

La icona  $\Box$  indica les impressores/escàners afegits automàticament. La icona  $\Box$  indica les impressores/escàners afegits manualment.

està indicat a la impressora o l'escàner seleccionat per defecte per a les funcions "Imprimir" i "Escanejar".

#### **Visualització i edició de la informació de la impressora/escàner**

- I. Seleccioneu una impressora/escàner per visualitzar aquesta informació.
- II. Es visualitza la informació sobre la impressora/escàner seleccionat. Els elements visualitzats aquí estan disponibles a "Afegir impressores/escàners manualment" (Apartat [4.1.2\)](#page-7-1). Nota: Les adreces IP de les impressores/escàners que han estat registrats, bé en ser trobats automàticament, o bé a través de la comunicació NFC/lectura de codi QR, no es poden editar. Per a les impressores/escàners afegits manualment, el Nom del producte i Ubicació no es poden editar. Els camps Nom del producte i Ubicació es completen automàticament quan l'aplicació estableix un contacte inicial amb la impressora/escàner.

Quan la funció "Escaneig des del dispositiu mòbil" està disponible, també estaran disponibles els següents ajustaments i opcions a "Configuració de l'escàner".

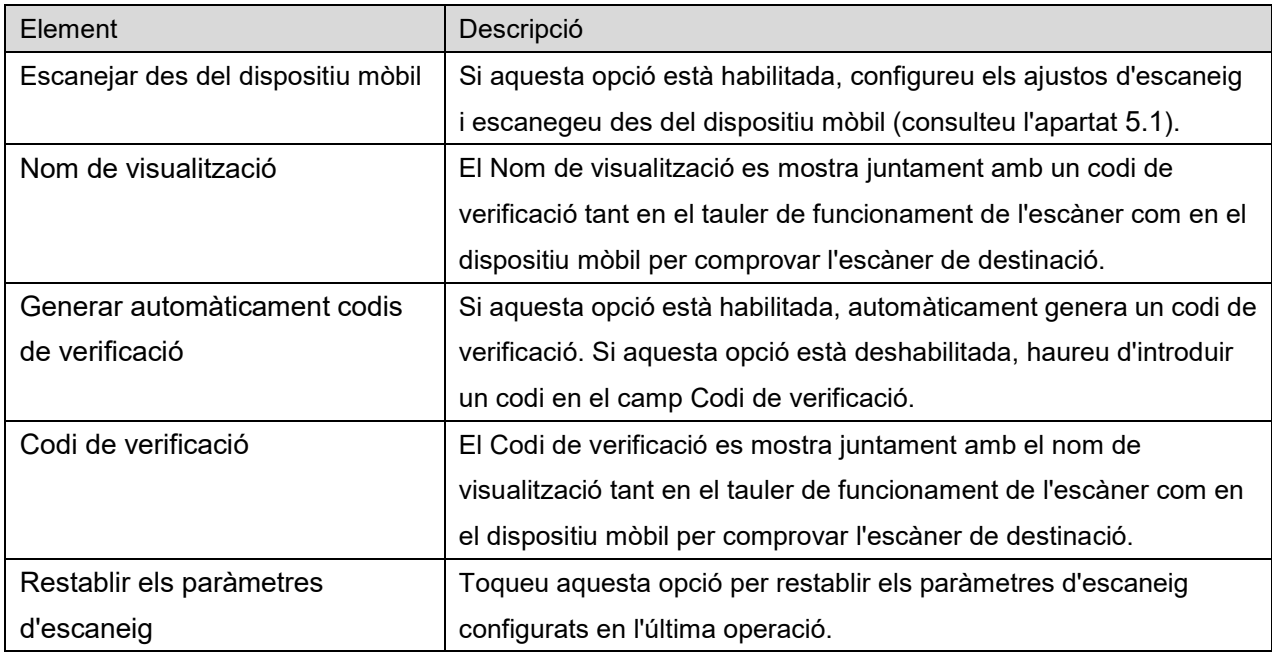

Toqueu "Desa" per guardar els ajustos.

#### **Reordenació de la llista d'impressores/escàners**

Toqueu el botó "Edita" i mantingueu premut l'escàner o la impressora que voleu reorganitzar. Podeu moure la impressora/escàner mentre l'esteu prement, podeu reordenar movent cap amunt o cap avall mentre manteniu premut el botó.

#### **Eliminació d'impressores/escàners**

Toqueu el botó "Edita". Apareix una casella de verificació al costat de cada impressora/escàner. Toqueu la o les caselles de verificació per seleccionar impressores/escàners (podeu seleccionar diverses impressores/escàners). Toqueu "Elimina" i es visualitzarà el quadre de diàleg "S'eliminaran les impressores/escàners seleccionats.". Toqueu "OK" per eliminar les impressores/escàners seleccionats. Les impressores/escàners eliminats es poden afegir de nou mitjançant els elements de menú "Cercar Impressores / Escàners", "Afegir manualment" o "Afegeix mitjançant codi NFC/QR" (apartat [4.1\)](#page-6-1).

#### **Canvi de la connexió de xarxa sense fil**

Els ajustaments de la xarxa sense fil (Wi-Fi) del dispositiu mòbil es poden modificar. Toqueu el botó (si el vostre dispositiu mòbil està connectat a una xarxa sense fil, la icona serà l'SSID de la xarxa. En cas contrari, es podrà llegir "No connectat" a la icona) a la pantalla de la llista d'impressores / escàners. Si no veieu la icona, és possible que la trobeu desplaçant el menú cap a l'esquerra.

# <span id="page-11-0"></span>**4.2 Configuració d'usuari**

Configureu la informació d'usuari d'aquesta aplicació.

Els següents ajustos estan disponibles: Toqueu "Desa" per guardar els ajustos.

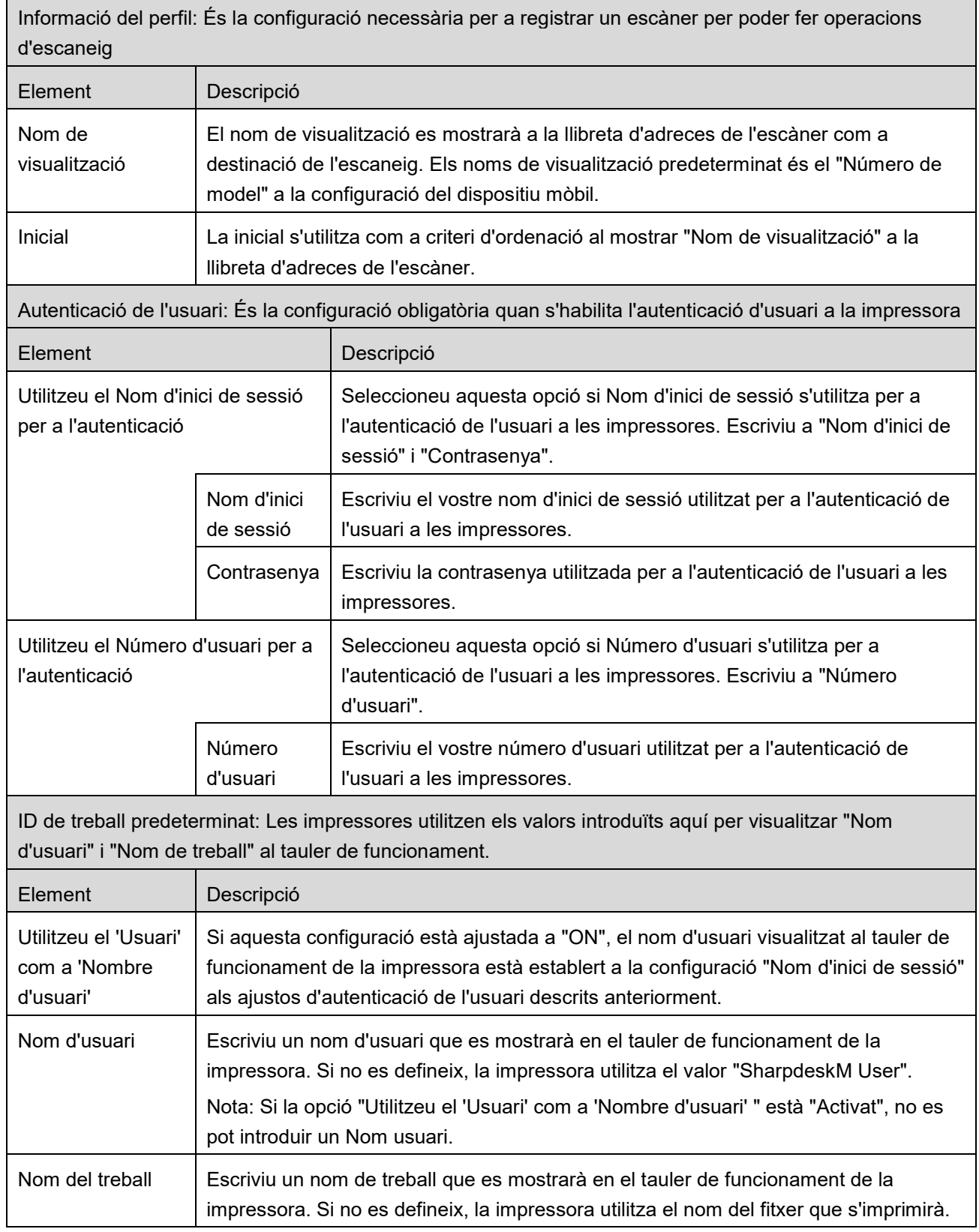

# <span id="page-12-0"></span>**4.3 Configuració de l'aplicació**

Definiu la configuració de funcionament d'aquesta aplicació.

Disposeu dels següents ajustos: Toqueu "Desa" per guardar els ajustos.

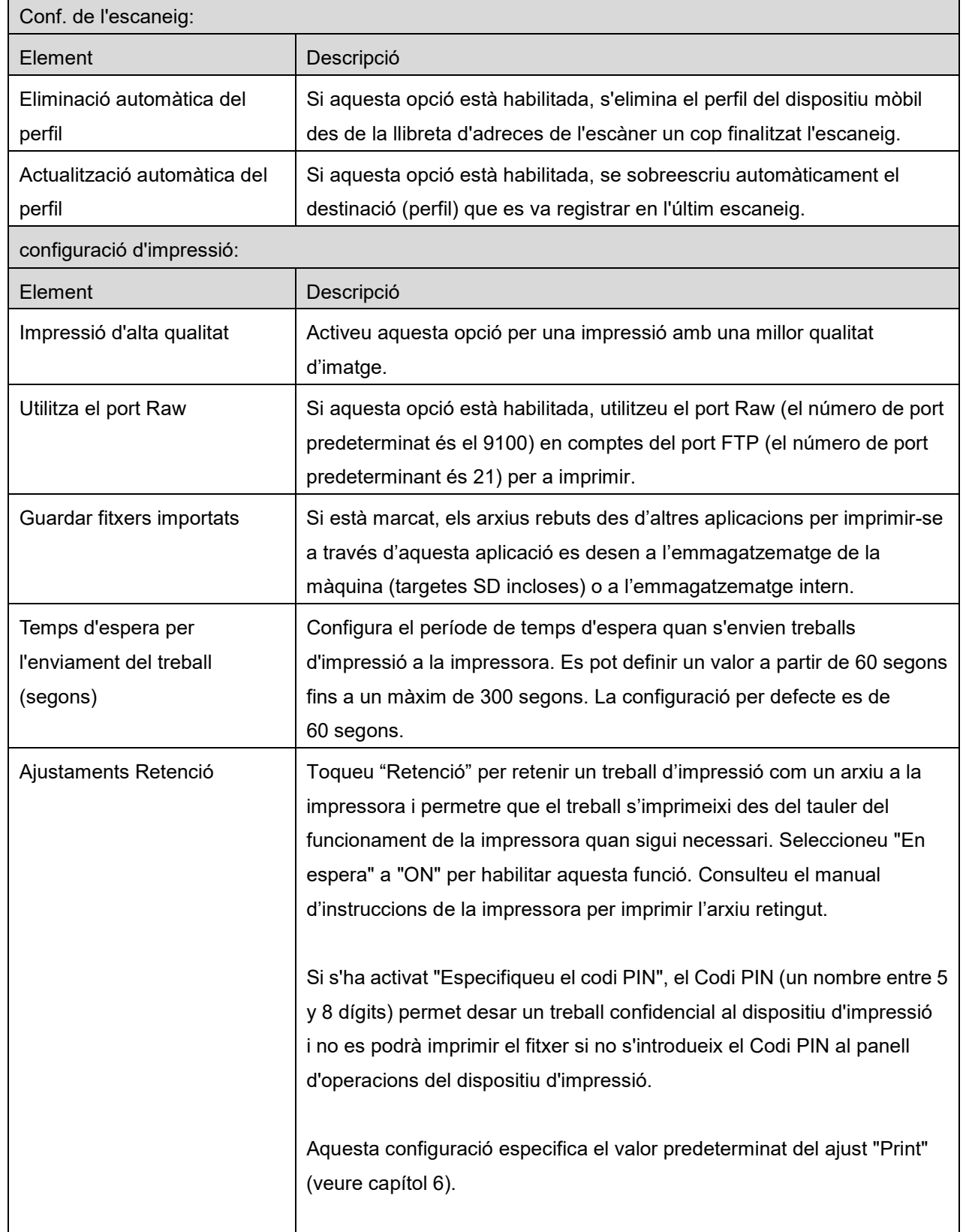

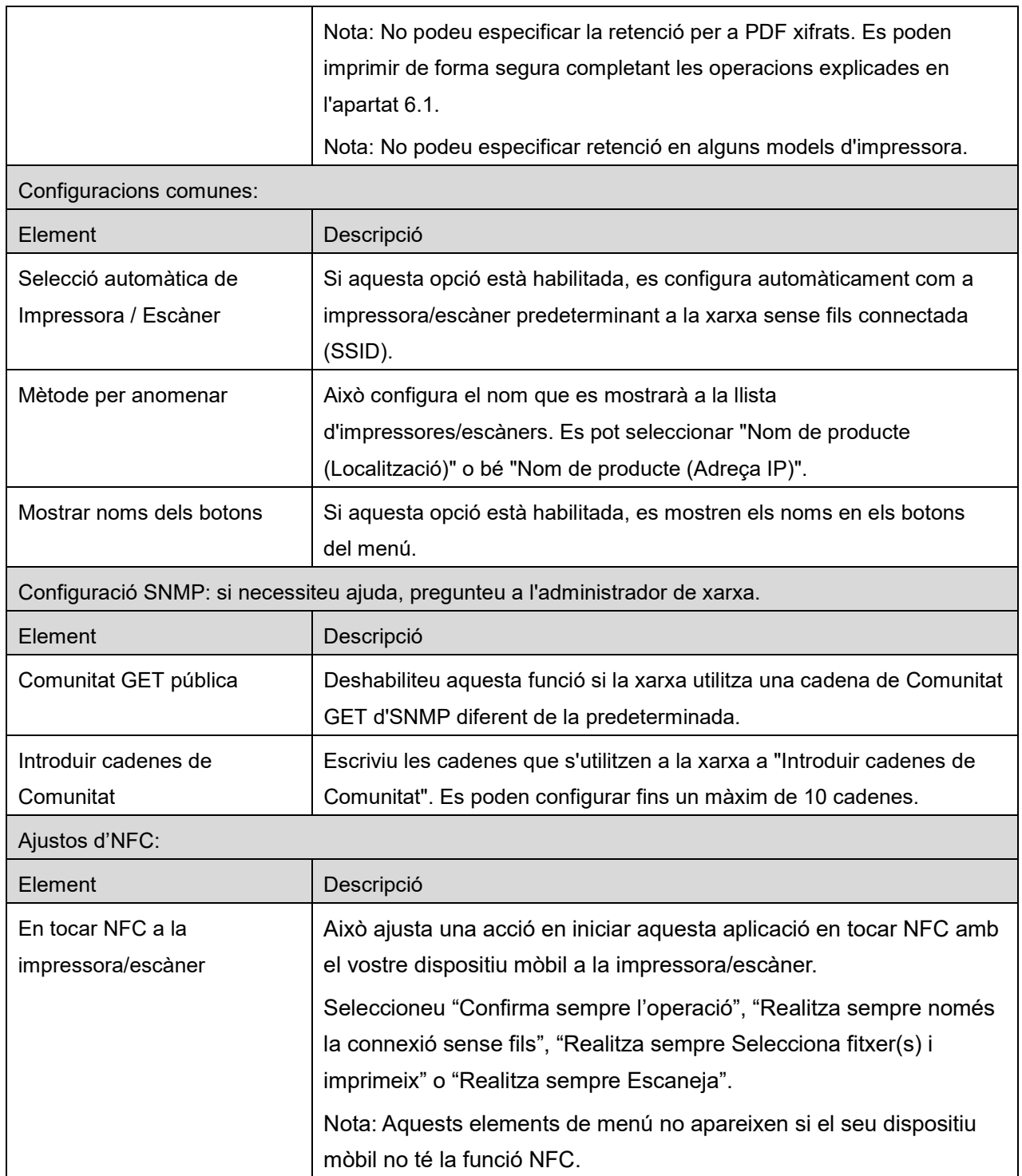

# <span id="page-14-0"></span>**4.4 Configuració del correu electrònic**

Configureu la informació del compte de correu electrònic per imprimir correus electrònics des d'aquesta aplicació (consulteu el capítol [6\)](#page-21-0).

Toqueu "Configuració" a la pantalla principal i, tot seguit, toqueu "Configuració del correu electrònic".

Els següents ajustos estan disponibles:

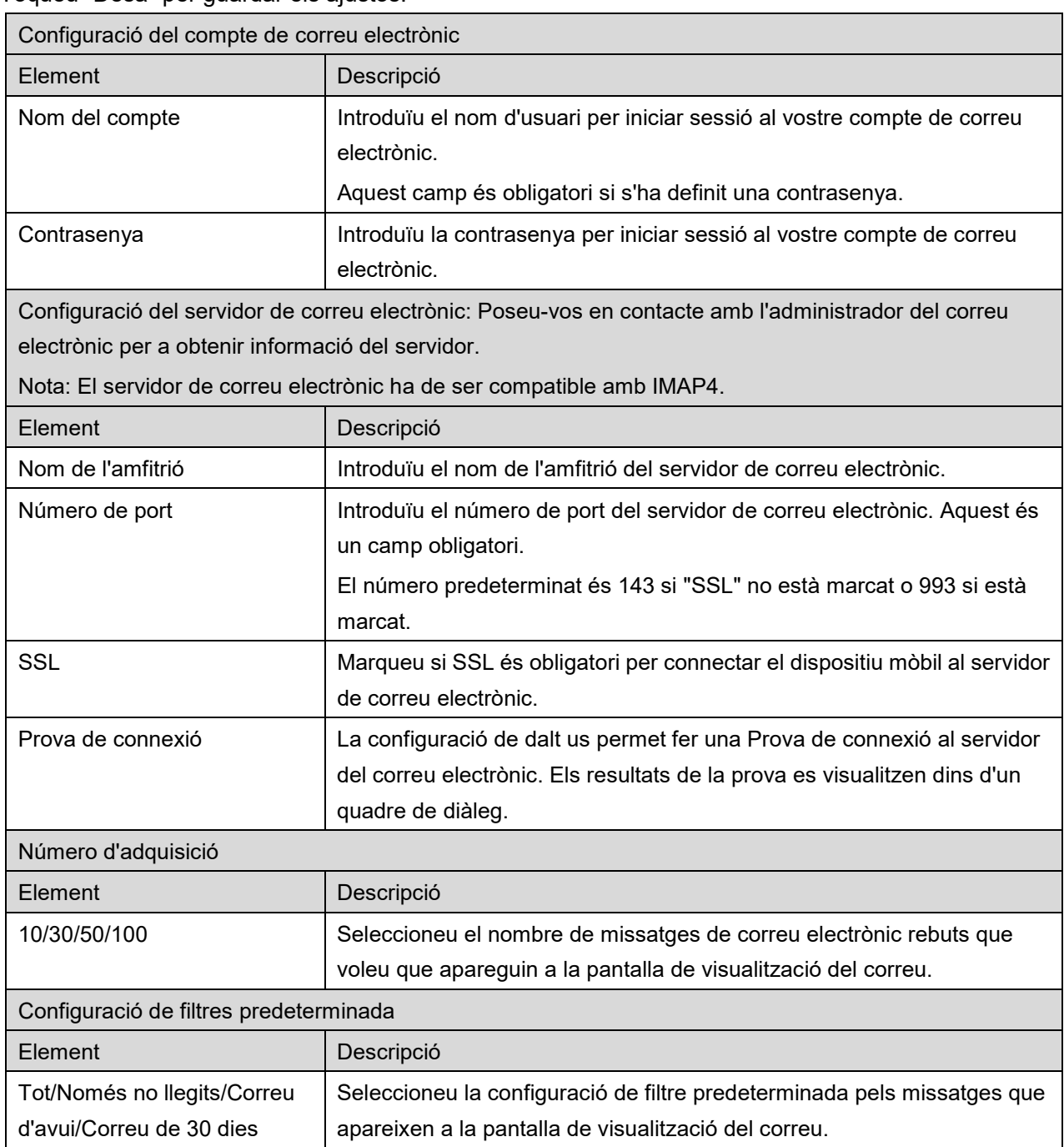

Toqueu "Desa" per guardar els ajustos.

# <span id="page-15-0"></span>**5 Escanejar**

Aquesta funció rep i desa els documents escanejats.

Quan "Selecciona sempre impressora/escàner amb operació NFC/QR" està seleccionat a la llista d'impressores/escàners (vegeu l'apartat [4.1.1\)](#page-7-0), primer apareix la pantalla "Toca NFC a la impressora/escàner de destí" immediatament després de tocar el botó "Escaneig" al menú de la pantalla principal. Toqueu NFC amb el vostre dispositiu o llegiu el codi QR i especifiqueu l'escàner que s'utilitzarà per escanejar el document. Quan s'ha seleccionat "Connectar sempre la impressora/escàner amb Wi-Fi Direct" a la llista d'Impressores/escàners, es mostrarà la pantalla on es llisten els escàners que es poden connectar amb Wi-Fi Direct després de tocar el botó "Escanejar" al menú de la pantalla principal. Toqueu per seleccionar l'escàner que desitgeu utilitzar de la llista. Si se selecciona un element diferent de "Selecciona sempre impressora/escàner amb operació NFC/QR" i "Connectar sempre la impressora/escàner amb Wi-Fi Direct", l'escàner on es mostra la icona **de la la la llista** d'Impressores/escàners se selecciona com a valor predeterminat.

Podeu canviar l'escàner que s'utilitzarà per escanejar el document mitjançant el toc del botó "Escàners". També podeu especificar l'escàner mitjançant la selecció de "Toca NFC a la impressora/escàner" aquí per establir la comunicació NFC o completar la lectura del codi QR.

Toqueu el botó "Wi-Fi" si voleu canviar la configuració de la xarxa sense fil (Wi-Fi) del dispositiu mòbil.

Les operacions poden variar en funció de l'escàner.

Aneu a "Escanejar des del dispositiu mòbil" (Apartat [5.1\)](#page-15-1) per saber com executar un escaneig des del vostre dispositiu mòbil. Si l'opció d'escaneig no està disponible en el vostre dispositiu mòbil, aneu a "Escanejar des del tauler de funcionament de l'escàner" (Apartat [5.2\)](#page-20-0).

Nota: Si l'escaneig s'ha realitzat mitjançant la connexió per Wi-Fi Direct, la connexió es tancarà quan la pantalla torni al menú de la pantalla principal després de finalitzar l'escaneig.

Nota: Si la zona horària del vostre dispositiu mòbil està establerta en una de les zones horàries dels EE., no es podrà utilitzar la lectura del codi QR.

### <span id="page-15-1"></span>**5.1 Escaneig des del dispositiu mòbil**

Completeu els passos següents per a configurar les opcions d'escaneig en el vostre dispositiu mòbil. Aneu al lloc web local de Sharp per consultar una llista d'escàners compatibles.

Totes les operacions excepte "col·locar un document a l'escàner" es poden completar a dins de l'aplicació.

Nota: Confirmeu que la pantalla d'inici de l'escàner o la pantalla d'autenticació de l'usuari es mostra a l'escàner. Si s'activa l'autenticació externa, es mostrarà la pantalla d'autenticació d'usuari. Després de l'autenticació correcta, es mostrarà la pantalla d'inici de l'escàner.

**5 Escanejar**

I. Si seleccioneu l'escàner que es compatible amb la funció Escanejar des del dispositiu mòbil, es mostraran els menús de configuració i la configuració actual de l'escàner.

Nota: Si desactiveu aquesta funció, podeu començar a escanejar des de l'escàner. Aneu a "Escaneja des del tauler de funcionament de l'escàner" (Apartat [5.2\)](#page-20-0) per a més instruccions.

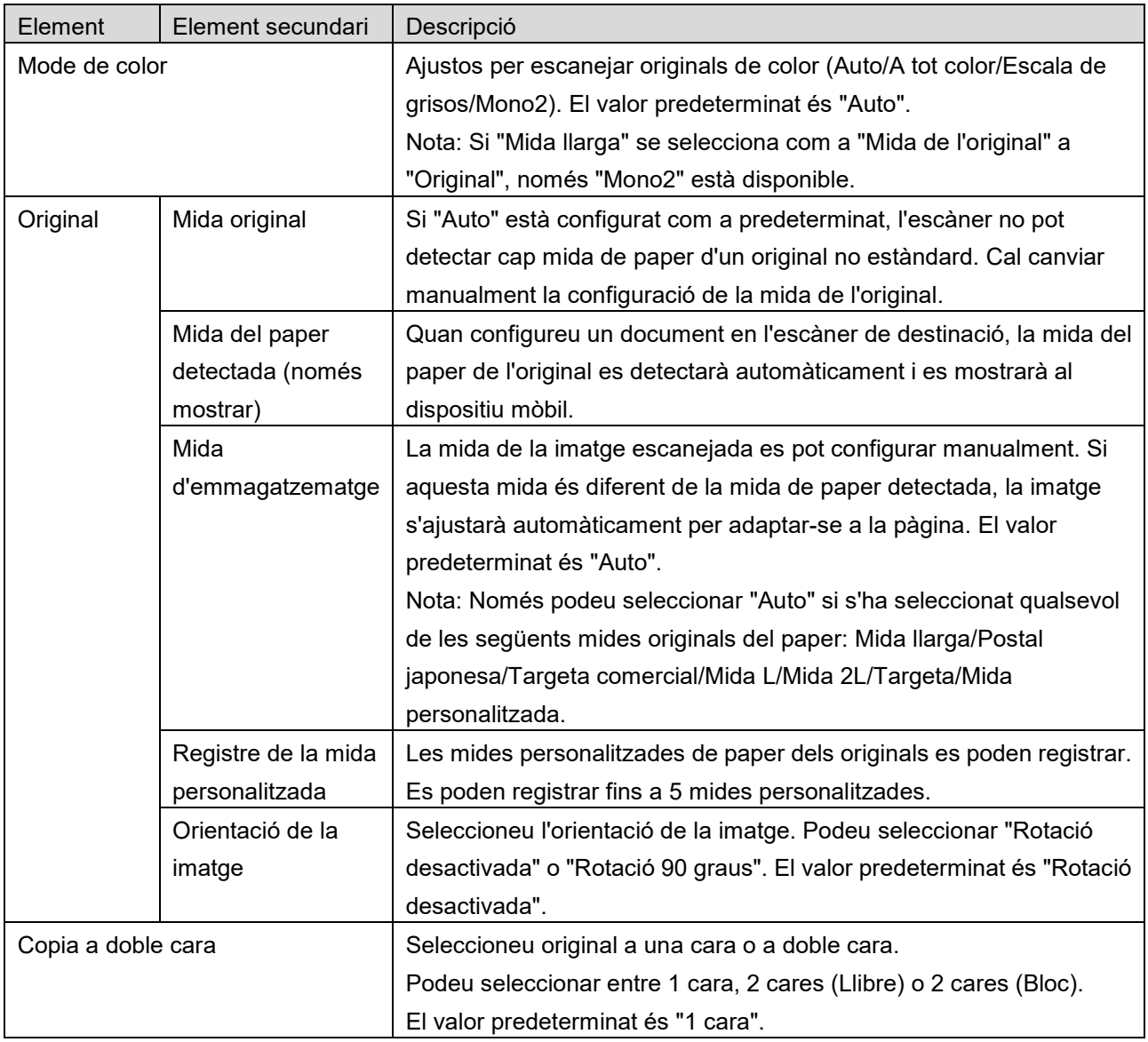

Els següents ajustos estan disponibles:

Podeu desar la configuració tocant "Finalitza".

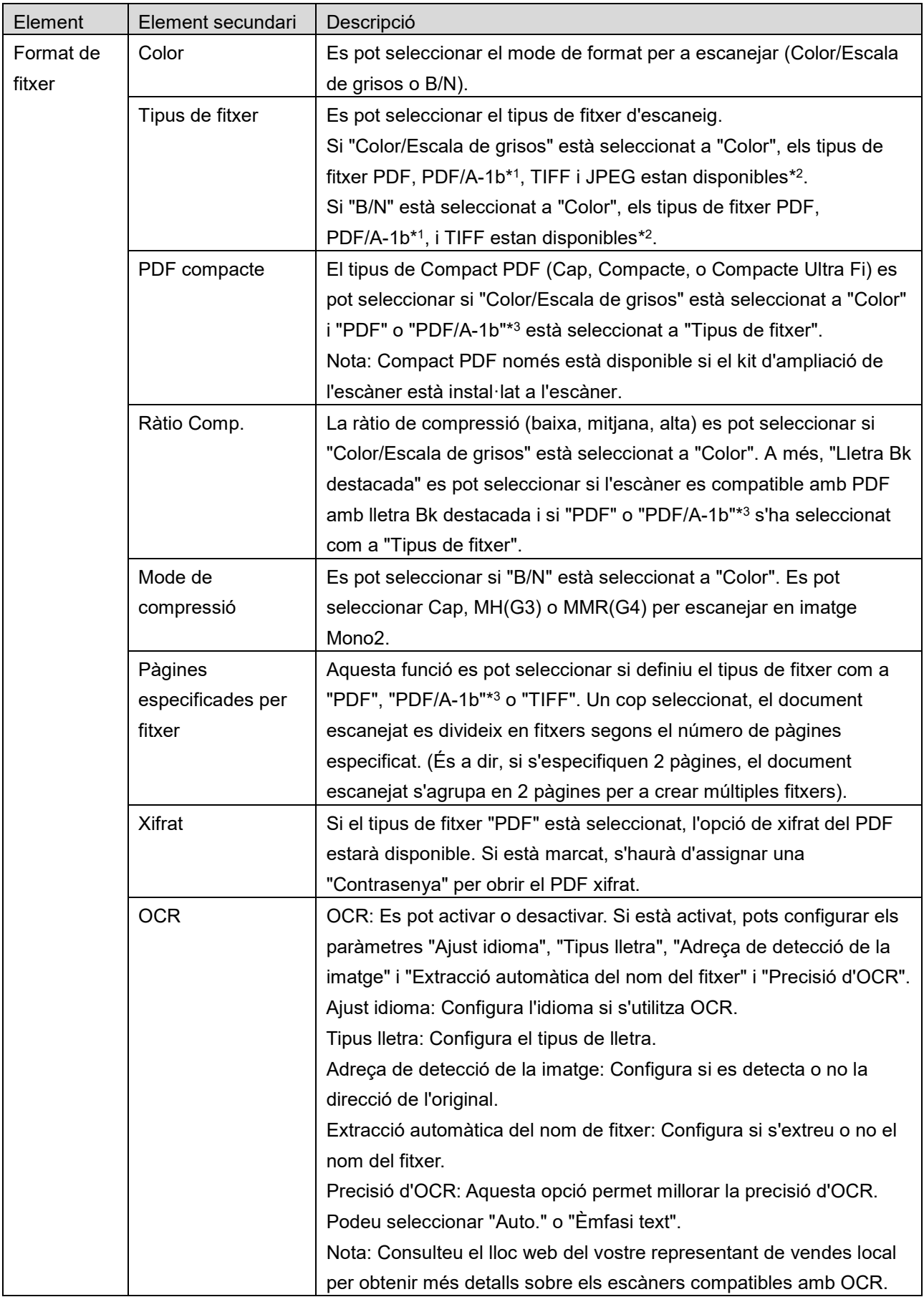

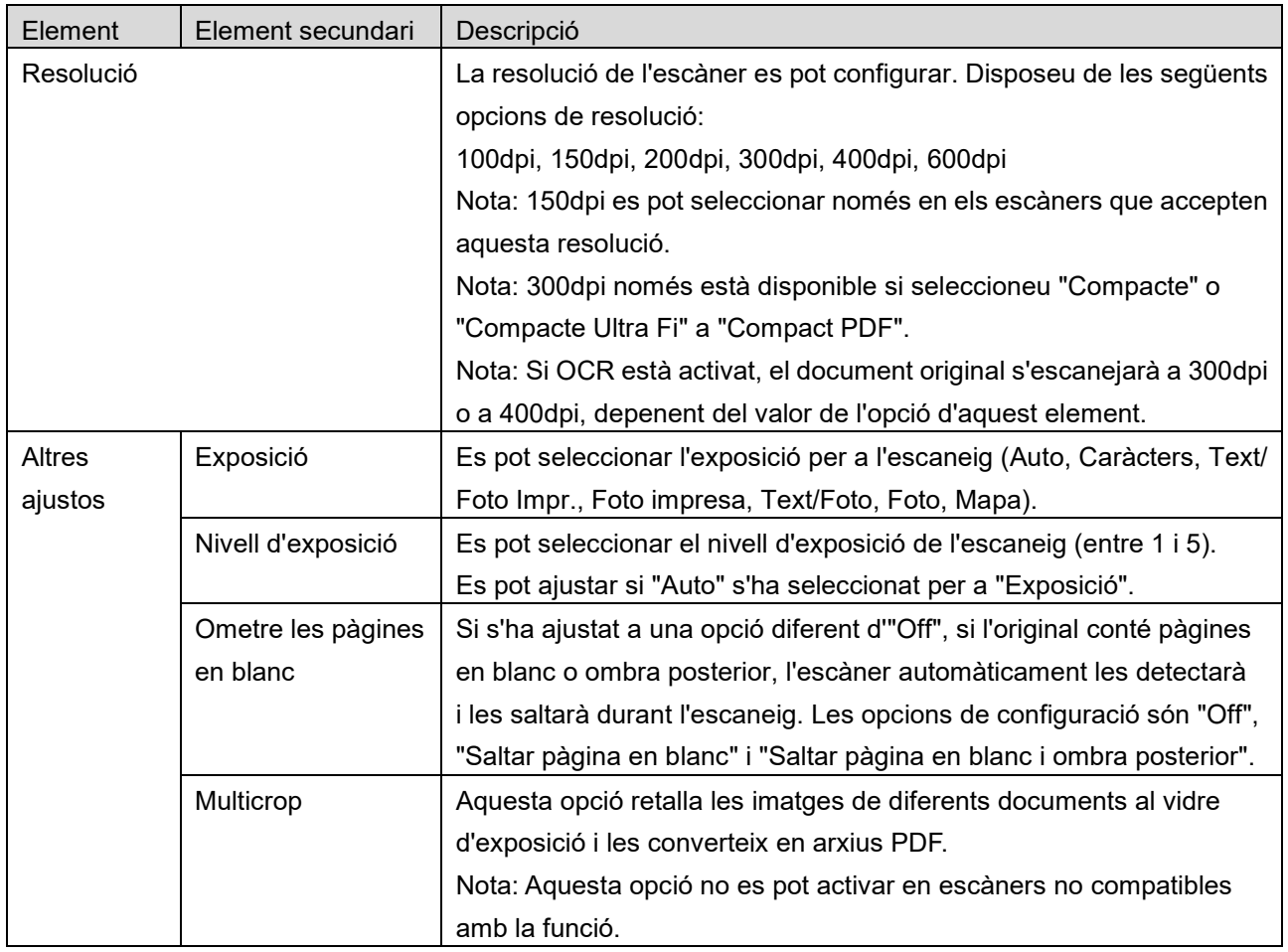

\*1 Per a alguns models, serà PDF/A-1a o bé PDFA-1b.

\*2 Per a alguns models, també es poden seleccionar DOCX, XLSX i PPTX.

\*3 Per a alguns models, es pot configurar si es selecciona PDF/A-1a o PDF/A-1b.

- II. Quan completeu tots els ajustos, toqueu "Escanejar" per iniciar l'escaneig del document.
- III. Després de tocar el botó "Escanejar", la informació de l'escàner de destinació ("Nom de visualització" i "Codi de verificació") es mostrarà al tauler de funcionament de l'escàner i es passarà a l'etapa d'espera (escaneig a punt).
- IV. Confirmeu que l'escàner seleccionat mostra la mateixa informació que el vostre dispositiu mòbil i col·loqueu un document a l'escàner. Nota: Si activeu "Multicrop", els documents es col·locaran al vidre d'exposició i l'alimentador de documents es mantindrà obert durant l'escaneig.
- V. Seleccioneu "SKENOVAT" en el quadre de diàleg emergent per continuar.

<span id="page-18-0"></span>VI. Les dades escanejades s'han enviat a aquesta aplicació.

**5 Escanejar**

- Si es reben dades úniques, es mostra una visualització prèvia d'aquestes dades. Si les dades contenen diverses pàgines, només es mostrarà la primera pàgina.
- Si es reben múltiples dades escanejades, es mostraran les primeres dades rebudes i podreu navegar per les dades en el mateix ordre en què s'han rebut, fent servir els botons "<" i ">". Nota: Podeu tocar les dades de la llista per previsualitzar-les. Tanmateix, aquestes dades només es podran desar juntament amb la resta de dades rebudes.

Per obtenir una visualització prèvia, aneu a l'Apartat [9.3.](#page-30-0)

<span id="page-19-0"></span>VII. El nom que s'ha assignat a les dades escanejades a l'escàner es pot canviar aquesta etapa. Si es reben múltiples dades escanejades, s'afegeix un nombre seqüencial darrere del nom de l'arxiu. Si voleu, introduïu un nom pel fitxer i, després, toqueu "OK".

Toqueu "Guardar" o "Guardar a massa" per desar l'arxiu o els arxius.

<span id="page-19-1"></span>VIII.Seleccioneu la carpeta de destinació i toqueu "Desa aquí" per guardar es dades com un fitxer a la carpeta del vostre dispositiu mòbil.

Si es reben múltiples dades escanejades, es visualitza una llista de les dades rebudes. "Desa" i, tot seguit, completeu els passos [VII](#page-19-0) i [VIII](#page-19-1) per desar els fitxers a la carpeta seleccionada del dispositiu mòbil. (S'afegeix un número seqüencial al final del nom del fitxer que s'ha introduït al pas [VII\)](#page-19-0).

Nota: No pot accedir als arxius desats a l'emmagatzematge intern mitjançant altres aplicacions (Administrador d'arxius, etc.), ni tan sols si l'aplicació pot accedir al sistema d'arxius instal·lat al seu dispositiu mòbil. Els arxius desats a l'emmagatzematge intern es suprimeixen quan es desinstal·la aquesta aplicació.

Nota: No és possible guardar només arxius específics d'entre els diferents arxius rebuts.

Nota: Les dades guardades al vostre dispositiu mòbil mitjançant aquesta aplicació s'esborraran del dispositiu si desinstal·leu aquesta aplicació. Les dades es guarden al següent directori. Feu una còpia de seguretat quan sigui necessari:

/Android/data/jp.co.sharp.printsystem.sharpdeskmobile\_int/files/SharpdeskMobileInt/

### <span id="page-20-0"></span>**5.2 Escaneig des del tauler de funcionament de l'escàner**

Si "Escaneja des del dispositiu mòbil" no està disponible a l'escàner, utilitzeu els passos següents per escanejar des del tauler d'operacions de l'escàner.

La resolució, el format del fitxer i altres opcions d'escaneig s'han de configurar al tauler de funcionament de l'MFP durant l'escaneig.

Nota: Comproveu que la llibreta d'adreces no es visualitza al tauler de funcionament de l'escàner. Si la llibreta d'adreces es visualitza, aquesta operació no funcionarà.

- I. Toqueu "Escaneja".
- II. Toqueu "OK" quan es visualitzi el quadre de diàleg "Passos per a completar l'escaneig des de la impressora multifunció:". Col·loqueu un document a l'escàner i seguiu les passes en el panell d'operació de l'escàner per a completar un escaneig. Per a més detalls, mireu la guia d'operació de l'escàner.

Nota: Si es visualitza el quadre de diàleg "Nom de Visualització" i "Inicial", assegureu-vos de què es mostren els mateixos valors en el panell d'operació de l'escàner.

III. Comenceu pel pas [VI](#page-18-0) de l'apartat [5.1](#page-15-1) per completar el procés.

# <span id="page-21-0"></span>**6 Impressió**

Els documents desats a l'aplicació, les imatges desades al vostre dispositiu mòbil, les pàgines web i els correus electrònics es poden imprimir.

#### **Selecció de documents desats a l'aplicació**

Els documents desats a l'aplicació es poden seleccionar seguint aquest procés.

Els formats de fitxer compatibles són JPEG, TIFF, PNG, PDF (incloent PDF compacte i PDF xifrat) i Fitxer OOXML (DOCX, XLSX, PPTX).

Nota: Consulteu la pàgina web per veure els detalls de quines impressores poden imprimir fitxers DOCX, XLSX i PPTX.

Els fitxers i carpetes desats en aquesta aplicació apareixen en una llista. Consulteu l'apartat [9.1](#page-29-1) per modificar la llista de fitxers/carpetes o l'apartat [9.2](#page-29-2) per buscar fitxers/carpetes. Seleccioneu un fitxer per obtenir una visualització prèvia amb les opcions d'impressió.

 Per imprimir diversos arxius de manera conjunta, toqueu "Selecció múltiple". Apareixeran caselles de selecció a l'esquerra de la llista.

Seleccioneu els arxius per imprimir i toqueu "Selecciona".

Nota: Els arxius múltiples s'imprimiran en el mateix ordre en què es mostren a la vista prèvia. Si es produeix cap error durant la impressió de diversos arxius (transmissió de la feina), només s'imprimiran els arxius enviats abans de que l'error es produís.

#### **Selecció d'imatges fotogràfiques**

Les fotos desades a la "Galeria" (el nom pot ser diferent en funció del dispositiu mòbil) es poden seleccionar.

Nota: Es poden imprimir els formats JPEG, TIFF i PNG.

Apareixerà una llista de les fotografies desades al dispositiu mòbil. Toqueu una miniatura per obtenir una visualització prèvia de la imatge.

Nota: La visualització prèvia no s'obté si el dispositiu mòbil no disposa de prou memòria lliure.

#### **Impressió de pàgines web**

Es poden imprimir les pàgines web visitades a través d'aquesta aplicació. Nota: El vostre dispositiu mòbil necessita una connexió a Internet per examinar pàgines web.

L'explorador web s'obrirà a l'aplicació. Introduïu l'URL de la pàgina que voleu visualitzar i després toqueu "Imprimir".

Nota: En un determinat cas, no és possible imprimir tot el contingut d'una pàgina web. En aquest cas, és possible que si compartiu amb aquesta aplicació la pàgina web on es navega amb un altre navegador funcioni.

#### **Impressió de correus electrònics**

Es poden imprimir els correus electrònics rebuts en aquesta aplicació.

Nota: El vostre dispositiu mòbil necessita una connexió a Internet per rebre correus electrònics.

Nota: No podeu enviar correus electrònics des d'aquesta aplicació.

Apareix una llista dels correus electrònics rebuts des d'un servidor de correu electrònic específic. Seleccioneu un correu electrònic per obrir-lo i visualitzar-lo.

 Es pot seleccionar la selecció de número d'adquisició i el filtrat de correu en la visualització de menú.

Es visualitzarà el contingut del correu electrònic seleccionat.

Per defecte, no es visualitzen les imatges adjuntades al correu electrònic seleccionat. Toqueu "Visualització prèvia d'impressió" per mostrar les imatges adjuntades. Toqueu "Seleccioni".

#### <span id="page-22-0"></span>**Impressió de fitxers adjunts**

En la pantalla de visualització de correu, toqueu "Impressió de fitxer adjunt". Toqueu el fitxer a imprimir de la llista de fitxers adjunts que es mostra.

 Diversos fitxers es poden imprimir conjuntament. Toqueu el botó "Selecció Múltiple" que apareix per sobre per visualitzar les caselles de verificació i seleccioneu els fitxers a imprimir i toqueu "Imprimir" Nota: Si seleccioneu diversos arxius, s'imprimiran en el mateix ordre en què han estat seleccionats. Si es produeix cap error durant la impressió de diversos arxius (transmissió de la feina), només s'imprimiran els arxius enviats abans de que l'error es produís.

Si a la llista d'impressores/escàners se selecciona "Selecciona sempre impressora/escàner amb operació NFC/QR", en haver seleccionat un arxiu per imprimir (fotografia, pàgina web, correu electrònic o arxiu adjunt de correu electrònic), apareix la pantalla "Toca NFC a la impressora/escàner de destí" i podeu tocar NFC a la impressora/escàner o llegir el codi QR, i especificar la impressora que s'utilitzarà per imprimir. Si se selecciona "Connectar sempre la impressora/escàner amb Wi-Fi Direct" a la llista d'impressores/escàners, es mostrarà la pantalla on es llisten les impressores que es poden connectar mitjançant Wi-Fi Direct. Toqueu per seleccionar la impressora que desitgeu utilitzar de la llista. Es mostra el menú de configuració d'impressió amb una vista prèvia de la impressió. Podeu ampliar la imatge de vista prèvia per ajustar-la a la mida de la pantalla amb només tocar-la.

Per obtenir una visualització prèvia, aneu a l'Apartat [9.3.](#page-30-0)

 $\bullet$  Podeu imprimir diversos arxius. Si voleu afegir un altre arxiu per imprimir, toqueu  $\left|+\right|$ . Nota: Si seleccioneu diversos arxius, s'imprimiran en el mateix ordre en què han estat seleccionats. Si es produeix cap error durant la impressió de diversos arxius (transmissió de la feina), només s'imprimiran els arxius enviats abans de que l'error es produís.

Nota: Les pàgines web o els correus electrònics addicionals s'imprimiran després que les pàgines o correus seleccionats. Per exemple, si s'ha seleccionat una pàgina web o un correu electrònic amb un nombre imparell de pàgines per imprimir a dues cares, la pàgina web o el correu electrònic addicional s'imprimirà pel revers de l'última pàgina de la pàgina o el correu seleccionats.

● Per eliminar arxius afegits, toqueu | – . Seleccioneu els arxius que voleu esborrar de la llista i toqueu "Esborrar".

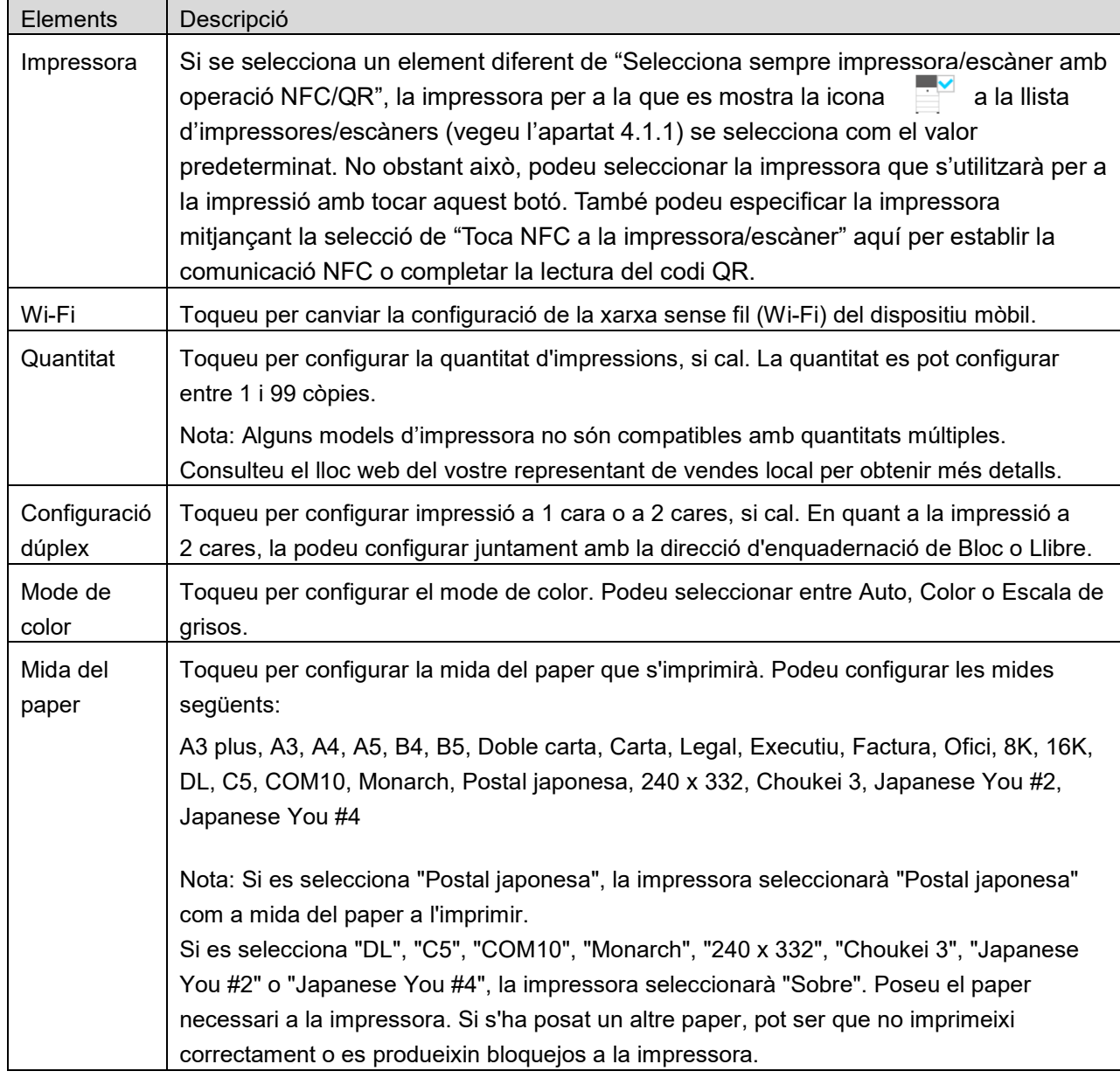

Els següents ajustos d'impressió estan disponibles:

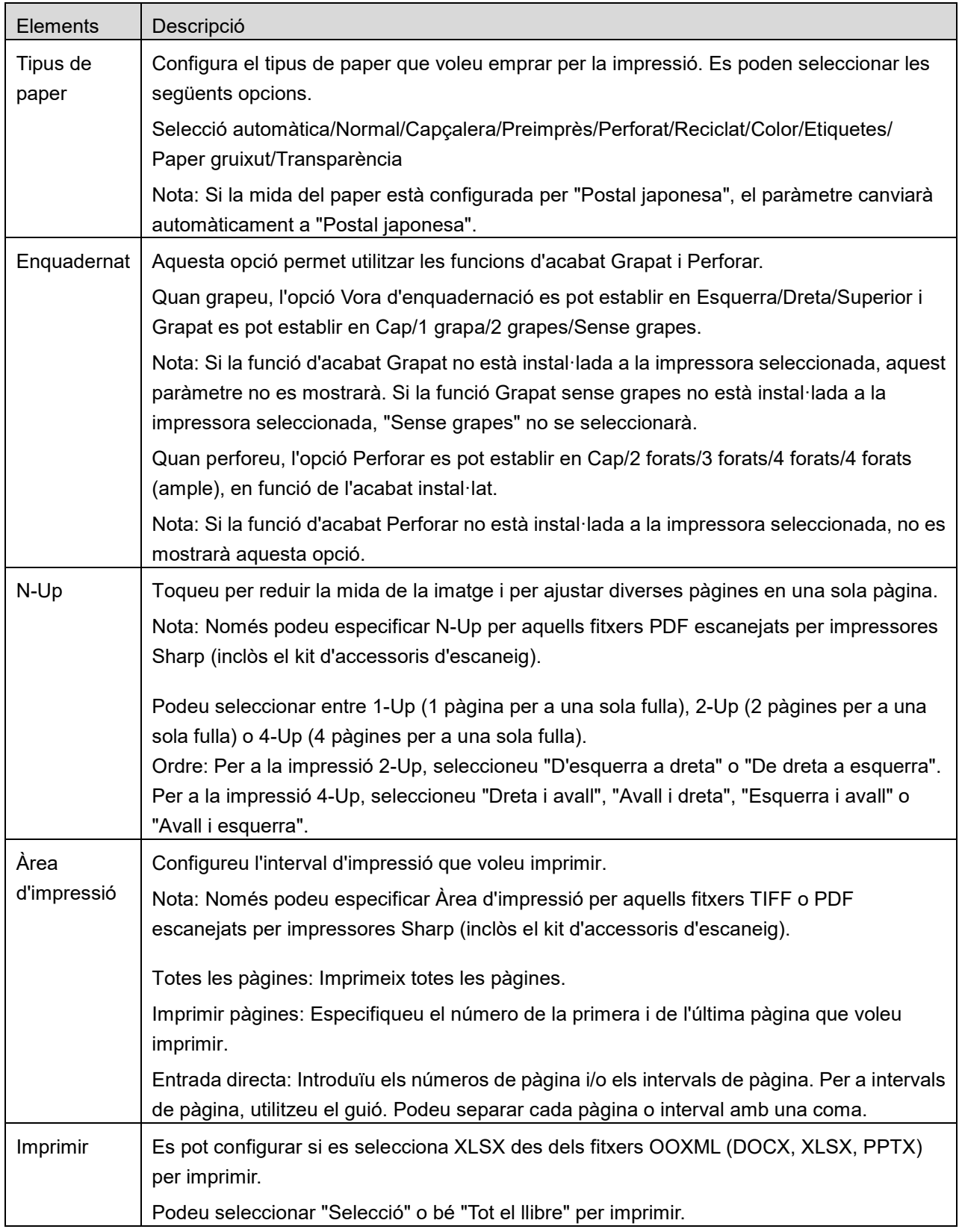

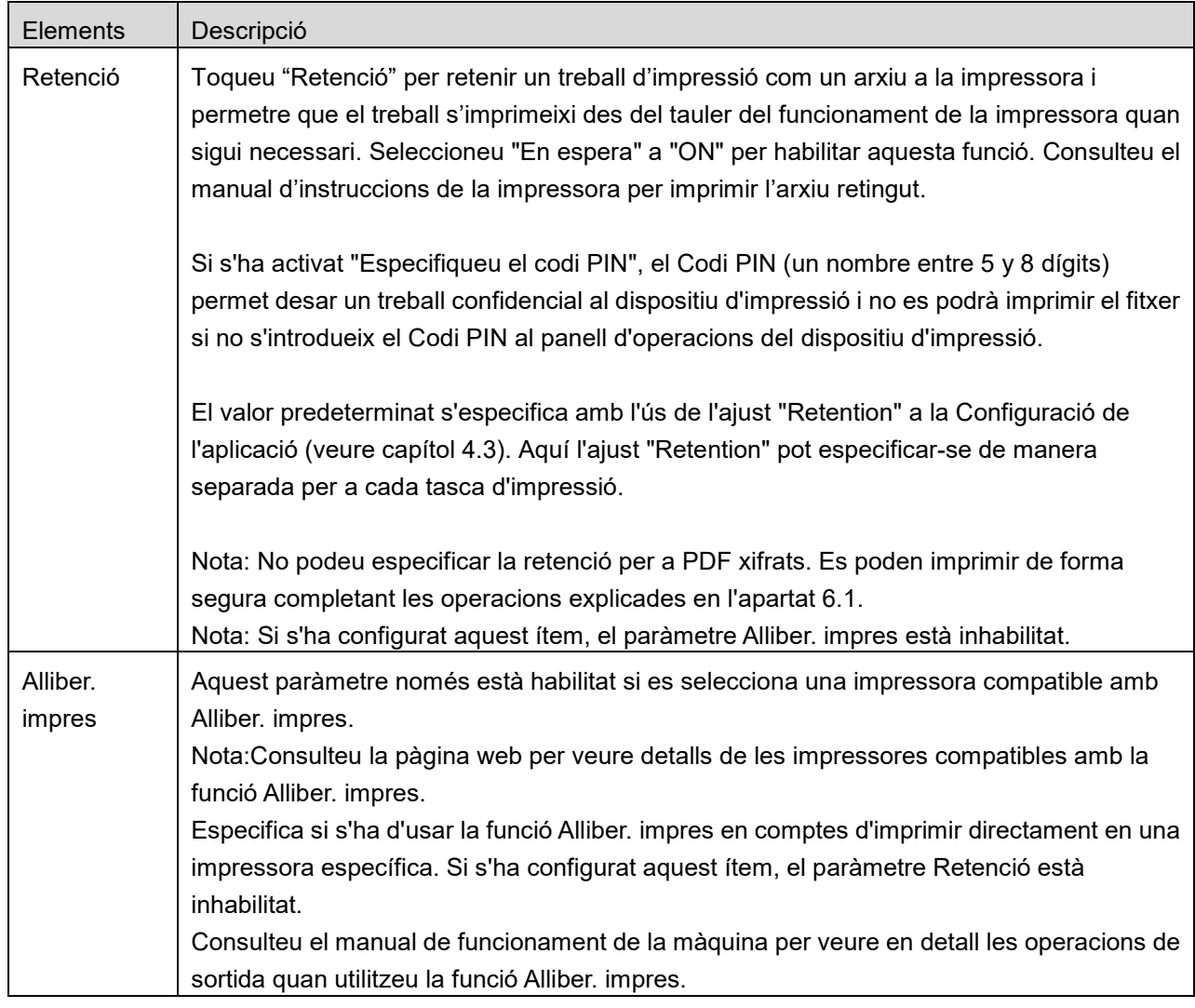

Toqueu "Imprimeix".

Es visualitza el quadre de diàleg "Voleu imprimir"?. Toqueu "OK" per imprimir la imatge.

Nota: Si la impressora seleccionada no disposa de les opcions adequades per a imprimir el fitxer, es visualitzarà un missatge d'error. Seleccioneu una altra impressora.

Nota: Si la impressió s'ha realitzat mitjançant la connexió per Wi-Fi Direct, la connexió es tancarà quan la pantalla torni al menú de la pantalla principal després de finalitzar la impressió.

Nota: Si la zona horària del vostre dispositiu mòbil està establerta en una de les zones horàries dels EE., no es podrà utilitzar la lectura del codi QR.

## <span id="page-26-0"></span>**6.1 Impressió d'un fitxer PDF xifrat**

Per a imprimir fitxers PDF xifrats, completeu els passos següents:

Nota: Els passos per imprimir poden variar segons el model d'impressora. Per obtenir més informació, consulteu la Guia de l'usuari de cadascun dels models que estigueu utilitzant.

- I. Es visualitza el quadre de diàleg "Les dades del PDF xifrat estan en la cua d'espera.". Toqueu "OK".
- II. Toqueu "Estat del treball".
- III. Seleccioneu la pestanya "Imprimeix" i, després, "Cua d'impressió".
- IV. Apareixerà una llista dels treballs d'impressió enviats des d'aquesta aplicació. Seleccioneu el treball i, tot seguit, toqueu "Introduir una contrasenya pel PDF xifrat" en el "Tauler d'accions".
- V. El quadre de diàleg "Si us plau, introduïu la contrasenya" es visualitza. Toqueu "OK" per començar a imprimir.

# <span id="page-27-0"></span>**7 Adjunció d'un correu electrònic**

El document desat en aquesta aplicació es pot adjuntar per correu electrònic. Nota: L'aplicació de correu electrònic s'ha de configurar prèviament.

- I. Toqueu "Adjunta per correu electrònic" a la pantalla principal.
- II. Els fitxers i carpetes desats en aquesta aplicació es visualitzen en una llista. Toqueu qualsevol fitxer per adjuntar-lo per correu electrònic. Aneu a l'apartat [9.1](#page-29-1) per modificar la llista de fitxers/carpetes o al [9.2](#page-29-2) per buscar fitxers/carpetes.

Es mostrarà una visualització prèvia del fitxer seleccionat. Per obtenir una visualització prèvia, aneu a l'Apartat [9.3.](#page-30-0)

Per seleccionar diversos arxius, toqueu "Selecció múltiple" a la llista i després activeu la casella de selecció que es mostra a l'esquerra de la llista (no apareixerà cap vista prèvia).

III. Si només voleu afegir un arxiu, toqueu "Adjuntar a E-mail" al menú. S'executarà l'aplicació de correu electrònic i es visualitzarà el correu electrònic en el qual s'ha adjuntat el fitxer. (Si s'han instal·lat dues o més aplicacions de correu electrònic, es visualitza el menú que mostra la llista d'aplicacions de correu electrònic. Seleccioneu qualsevol aplicació que vulgueu executar i, a continuació, es visualitzarà el correu electrònic amb el fitxer adjunt).

Si voleu afegir diversos arxius, toqueu "Enviar a l'aplicació" al menú. Podeu seleccionar una aplicació de correu electrònic de la llista d'aplicacions que podeu utilitzar. Envieu el correu electrònic després de redactar el correu.

# <span id="page-28-0"></span>**8 Enviament a una aplicació**

Els documents desats en aquesta aplicació es poden enviar a una altra aplicació.

I. Els fitxers i carpetes desats en aquesta aplicació es visualitzen en una llista. Toqueu qualsevol fitxer per obtenir una visualització prèvia. Aneu a l'apartat [9.1](#page-29-1) per modificar la llista de fitxers/carpetes o al [9.2](#page-29-2) per buscar fitxers/carpetes.

Es mostrarà una visualització prèvia del fitxer seleccionat. Per obtenir una visualització prèvia, aneu a l'Apartat [9.3.](#page-30-0)

Per seleccionar diversos arxius, toqueu "Selecció múltiple" a la llista i després activeu la casella de selecció que es mostra a l'esquerra de la llista (no apareixerà cap vista prèvia).

- II. Toqueu "Envia a l'aplicació" en el menú.
- III. Les aplicacions disponibles apareixen en una llista. Per enviar el fitxer a una altra aplicació, seleccioneu l'aplicació de la llista.

# <span id="page-29-0"></span>**9 Administració de fitxers**

Es poden administrar els fitxers o carpetes desats a l'aplicació. Les accions disponibles inclouen les següents:

- Llistes d'arxius i carpetes desats a l'aplicació
- Cerca d'arxius i carpetes
- Vista prèvia d'un arxiu
- Canvi de nom, moviment o eliminació d'arxius i carpetes
- Creació d'una carpeta

### <span id="page-29-1"></span>**9.1 Modificació de la llista de fitxers/carpetes**

Podeu canviar l'opció d'emmagatzematge dels fitxers i carpetes, buscar fitxers i carpetes, ordenar fitxers i llista de fitxers o canviar visualitzacions.

Nota: Per buscar fitxers i carpetes, aneu a l'apartat [9.2.](#page-29-2)

Podeu seleccionar una de les següents funcions prement la tecla Menú (icona dels tres punts) al costat dret de la barra del títol.

- Premeu "Canvia a emmag. int." (o "Canvia a Emmagatzematge") per canviar a una opció d'emmagatzematge per generar una llista de fitxers i carpetes. La opció d'emmagatzematge inclou l'emmagatzematge intern o Emmagatzematge (inclosa la targeta SD).
- Toqueu "Classifica" per classificar la llista de fitxers/carpetes. "Marca horària", "Nom del fitxer", "Mida del fitxer" o "Format del fitxer" es pot seleccionar com a condició de classificació i "Ascendent" o "Descendent" com a ordre de classificació.
- Toqueu "Canvia visualització" per canviar la visualització de la llista de fitxers/carpetes. Al tocar-ho, la visualització de llista (imatge de la dreta següent) canvia a visualització d'icones (imatge de l'esquerra següent). La visualització d'icones canvia a la visualització de llista al tocar-ho.

### <span id="page-29-2"></span>**9.2 Cerca de fitxers/carpetes**

Seleccioni "Cercar" des del menú que es mostra després de prémer la tecla Menú a la dreta de la barra de títol. Es mostrarà un quadre de diàleg de cerca de fitxers.

Escriviu el nom complet del fitxer/carpeta, o una part del nom del fitxer/carpeta que voleu buscar. Es mostrarà una llista dels fitxers que inclouen els caràcters de la cerca.

Es pot dur a terme una cerca més àmplia des del resultat de la cerca tot prement la tecla Menú per mostrar el menú i tocant "Cerca avançada".

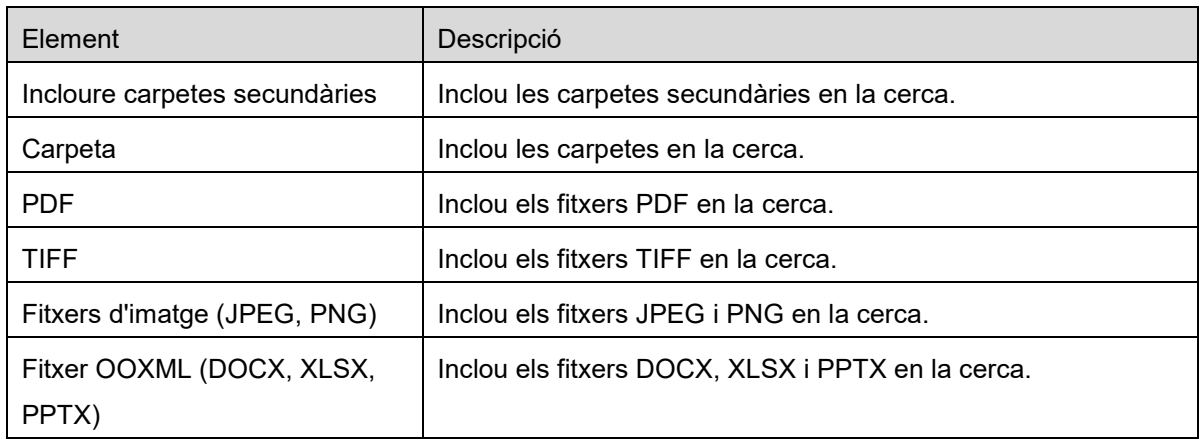

Per a la cerca avançada de resultats es poden especificar les condicions següents.

Podeu canviar l'ordre de visualització o les visualitzacions dels resultats de la cerca. Consulteu l'apartat [9.1.](#page-29-1)

### <span id="page-30-0"></span>**9.3 Visualització prèvia d'un fitxer**

Podeu obtenir una visualització prèvia d'un fitxer de la llista de fitxers/carpetes. Nota: La visualització prèvia no s'obté si el dispositiu mòbil no disposa de prou memòria lliure.

Utilitzeu dos dits per ampliar/reduir la visualització prèvia de la imatge. (allunya/apropa) Toqueu per girar la visualització prèvia 90 graus en el sentit de les agulles del rellotge.

Nota: La mida original i/o l'orientació de la imatge es conserven fins i tot si es fa alguna altra operació després que s'hagi girat i/o ampliat o reduït la visualització prèvia.

Nota: No es poden crear vistes prèvies ni rotar alguns formats d'arxiu (vegeu el capítol [2\)](#page-3-0).

Si us desplaceu cap avall i cap amunt en un arxiu amb diverses pàgines, podreu crear una vista prèvia de cada pàgina.

Toqui "Verificar amb una altra aplicació" (premi la tecla Menú a la dreta de la barra de títol i, a continuació, toqui "Verificar amb una altra aplicació" al menú) per seleccionar una aplicació apropiada per previsualitzar l'arxiu.

### <span id="page-31-0"></span>**9.4 Canvi de nom / Moviment / Eliminació d'arxius i carpetes**

Mantingueu premut l'arxiu o la carpeta a la qual voleu canviar el nom, moure o esborrar. Es mostrarà el menú emergent.

#### **Canvi de nom d'un fitxer/carpeta**

Toqueu "Canvia el nom del fitxer(carpeta)". Apareix el quadre de diàleg "Canvia el nom del fitxer(carpeta)". Escriviu un nom nou i toqueu "OK".

Nota: Només podeu canviar el nom d'1 fitxer/carpeta en cada operació. No podeu canviar el nom de múltiples fitxers/carpetes en cada operació.

Nota: El nom de l'extensió del fitxer no es pot canviar.

#### **Desplaçament de fitxers/carpetes**

Toqueu "Desplaça". Es visualitza la pantalla "Desplaça". Seleccioneu la carpeta de destinació i toqueu "Desplaça aquí".

També podeu moure els fitxers/carpetes amb els passos següents:

 Toqueu "Selecciona" a la llista d'arxius / carpetes. A l'esquerra de la llista apareixen les caselles de verificació; toqueu qualsevol dels fitxers/carpetes que voleu desplaçar i toqueu "Desplaça". Es visualitzarà la pantalla "Desplaça". Seleccioneu la carpeta de destinació i toqueu "Desplaça aquí".

Nota: Les dades guardades al vostre dispositiu mòbil mitjançant aquesta aplicació s'esborraran del dispositiu si desinstal·leu aquesta aplicació. Les dades es guarden al següent directori. Feu una còpia de seguretat quan sigui necessari:

/Android/data/jp.co.sharp.printsystem.sharpdeskmobile\_int/files/SharpdeskMobileInt/

#### **Eliminació de fitxers/carpetes**

Toqueu "Elimina". Apareix el quadre de diàleg "Elimina (nom del fitxer/carpeta)". Toqueu "OK" per eliminar el fitxer/carpeta.

Teniu l'opció d'obtenir una visualització prèvia del fitxer abans d'eliminar-lo:

Toqueu "Elimina aquest fitxer" a la pantalla de la visualització prèvia (consulteu l'apartat [9.3\)](#page-30-0).

Si voleu eliminar diversos fitxers/carpetes, toqueu "Selecciona" a la llista de fitxers/carpetes. Les caselles de verificació apareixen a la part esquerra de la llista; toqueu qualsevol fitxer/carpeta i toqueu "Elimina".

### <span id="page-32-0"></span>**9.5 Creació d'una carpeta**

- I. Aneu a la carpeta on voleu crear una nova carpeta.
- II. Toqueu "Crea carpeta".
- III. Apareix el quadre de diàleg "Crea carpeta". Escriviu un nom per la nova carpeta i, després, toqueu "CREAR" per crear la carpeta.

Nota: Les dades guardades al vostre dispositiu mòbil mitjançant aquesta aplicació s'esborraran del dispositiu si desinstal·leu aquesta aplicació. Les dades es guarden al següent directori. Feu una còpia de seguretat quan sigui necessari:

/Android/data/jp.co.sharp.printsystem.sharpdeskmobile\_int/files/SharpdeskMobileInt/

# <span id="page-33-0"></span>**10 Impressió des d'una aplicació externa**

Les dades enviades des d'altres aplicacions al dispositiu mòbil es poden imprimir des d'aquesta aplicació.

- I. Obriu el fitxer que voleu imprimir (JPEG, TIFF, PNG, PDF, DOCX, XLSX o PPTX) en una altra aplicació.
- II. (S'utilitza "Galeria" com a exemple), toqueu la pantalla per visualitzar el menú i, a continuació, toqueu "Comparteix" per visualitzar la llista d'aplicacions. Toqueu "Sharpdesk Mobile" a la llista per enviar el fitxer.
- III. Vegeu quan es mostra el menú de configuració d'impressió amb una vista prèvia de l'arxiu a la secció [6](#page-21-0) per obtenir més detalls sobre els passos posteriors (Pàgina [23\)](#page-22-0).

Android, Android logo, Google, Google logo, Google Play and Google Play logo are trademarks or registered trademarks of Google LLC.

Sharpdesk is a trademark or registered trademark of Sharp Corporation in the U.S. and other countries.

All other company names, products, services and logos used herein are trademarks or registered trademarks of their respective owners.

QR Code is a trademark of DENSO WAVE INCORPORATED.

This software includes the following modules

Apache Commons Net / SNMP4J / Support Library / javamail-android / Zip4j / zxing / Material Icon

AN0250CA-001